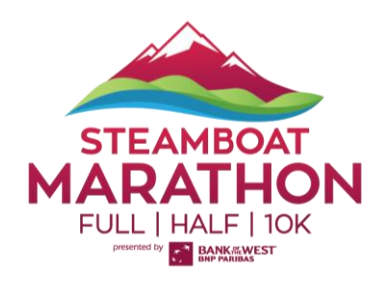

## **REGISTRATION CHANGE INSTRUCTIONS**

HOW TO DEFER REGISTRATION, SWITCH RACES, AND MORE

1. **Log In** to your [Events.com](https://events.com/) account. [Click here](https://events.com/faq/article/what-if-i-lost-the-email-with-the-link-to-activate-my-inactive-account/) if you still need to setup your account.

2. Click on your username in the top right-hand corner of the page and select **MY EVENTS** from the left menu.

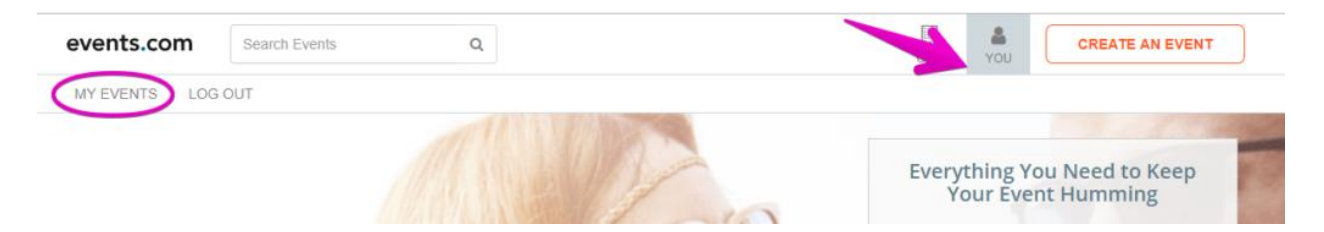

3. Find the event you are attending and click on **VIEW ORDER**.

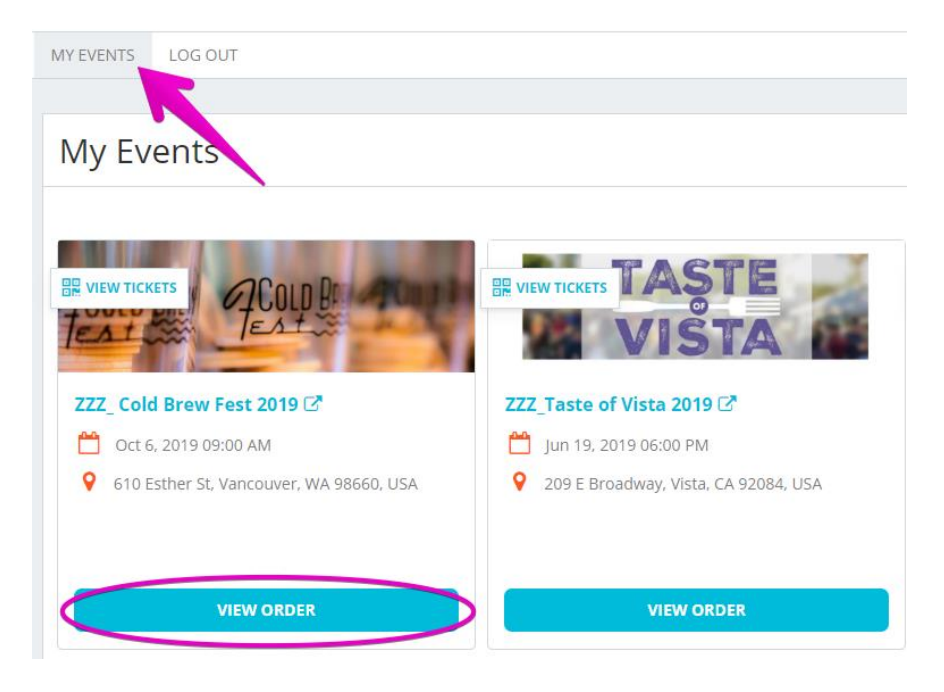

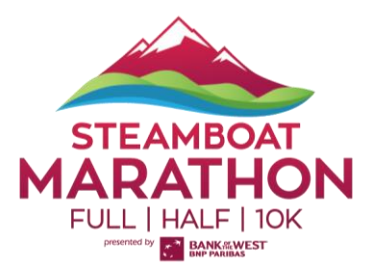

4. Find the registration that you would like to change. Select **MANAGE REGISTRATION** and **Change Registration** (or **Ticket**).

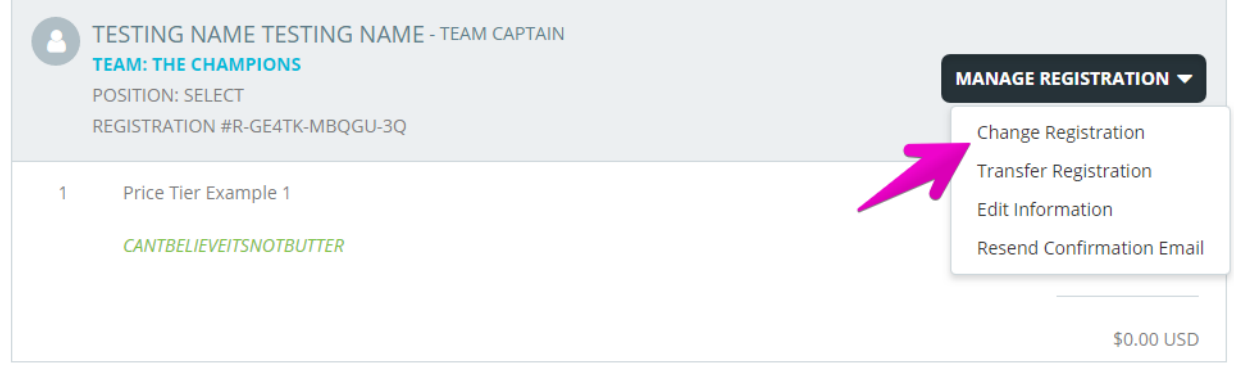

5. Next, you will be able to **select the new category** you want. *Note: You will only be able to select categories that have space available, are open for registration/purchase.* Select the one you want and **Continue**.

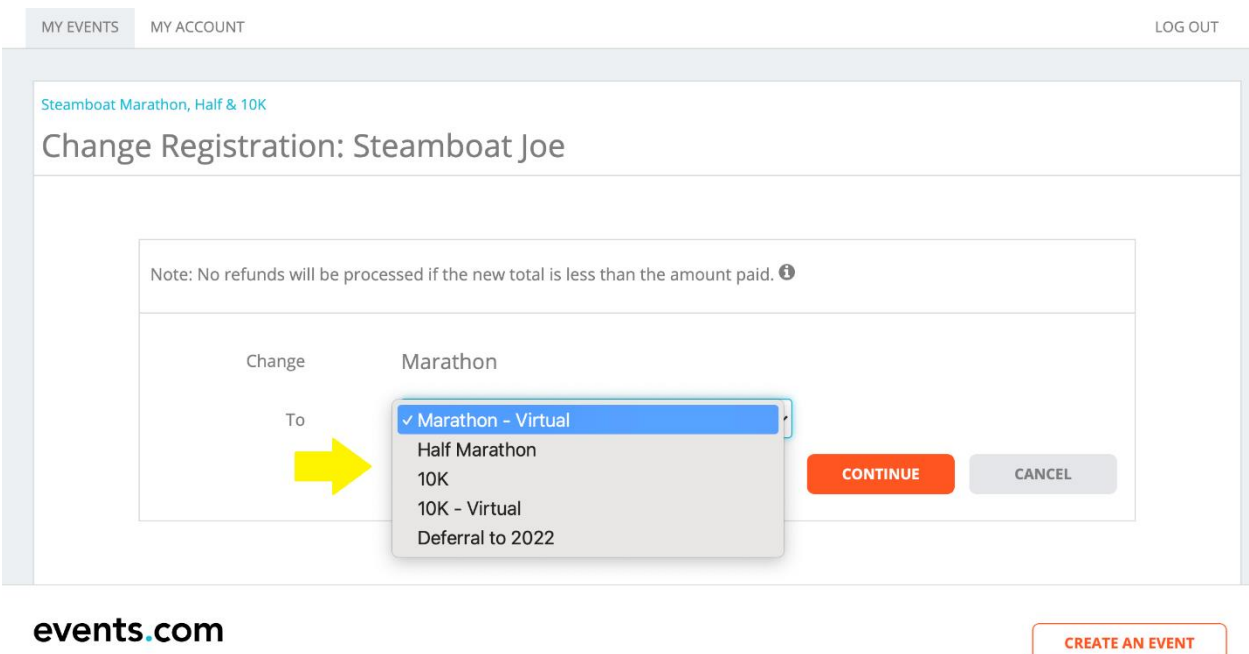

ABOUT BLOG HELP Company | Team | Careers | Contact | Press

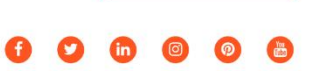

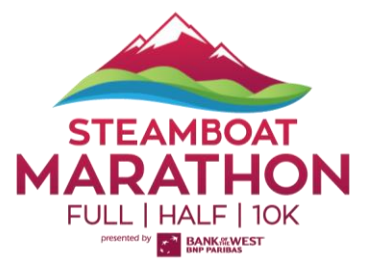

6. You will now need to complete the information required such waivers and more. Any **Required Items** from your previous entry will also be cancelled and require addition to your new order.

7. **Submit Order** and *voilà* you're all set! You will receive a confirmation email and be able to manage the new registration category.